# Advanced Reindexer - Magento 2

- **[Installing Advanced Reindexer](#page-0-0)**  $\bullet$ [Introducing Advanced Reindexer](#page-0-1)
	- **•** [Extension Logic](#page-0-2)
- **•** [Backend Configuration](#page-1-0)
	- **•** [Index Management](#page-1-1)
	- [Support](#page-3-0)
- [Need Customization?](#page-3-1)

Firefox user notice: ⊕

Please use different web browser to view this document.

Sorry for the inconvenience.

**WEBERFROUGHT** 

the contract of the contract of the contract of the

Magento 2 Advanced Reindexer reindexes your data right from the admin area without any command prompt manipulations.

Compatibility: Magento Open Source 2.2.X, Magento Commerce 2.2.X

[Product Page](https://ecommerce.aheadworks.com/magento-2-extensions/advanced-reindexer)

Thank you for choosing Aheadworks!

### Installing Advanced Reindexer

<span id="page-0-0"></span>1. Unpack the provided zip file in the root folder of your Magento 2 installation.

2. From the command prompt, run the following: bin/magento module:enable Neklo\_Core bin/magento module:enable Neklo\_Reindexer bin/magento setup:upgrade bin/magento setup:static-content:deploy

# Introducing Advanced Reindexer

<span id="page-0-1"></span>With the Magento 2 Advanced Reindexer extension, you can recalculate all changes made in the admin area in a few clicks. This way, the module replaces the default in-process recalculation.

#### <span id="page-0-2"></span>Extension Logic

The module adds the new 'Update Now' option to the 'Actions' box on the 'Index Management' page. Thus, you can run reindexing whenever required the same way as with the native Magento functionality. All you need to do is to select the indexers you want to re-run, choose the 'Update Now' option, and submit the operation request. That's it! Now your webstire will work more smoothly.

# Backend Configuration

#### <span id="page-1-1"></span><span id="page-1-0"></span>Index Management

To use the extension's functionality, go to System -> Tools -> Index Management;

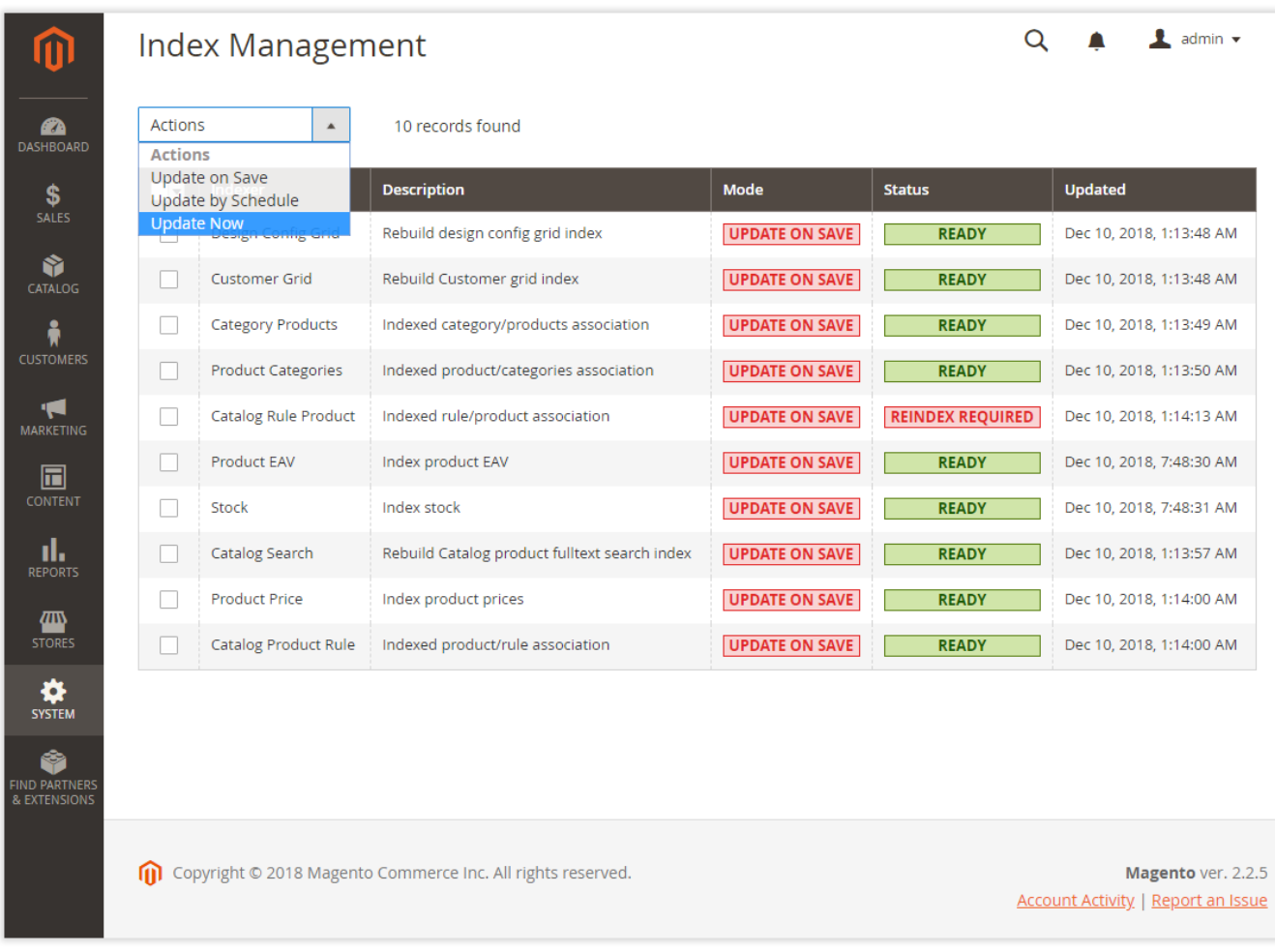

Mark the checkbox(es) next to the indexers you want to update.

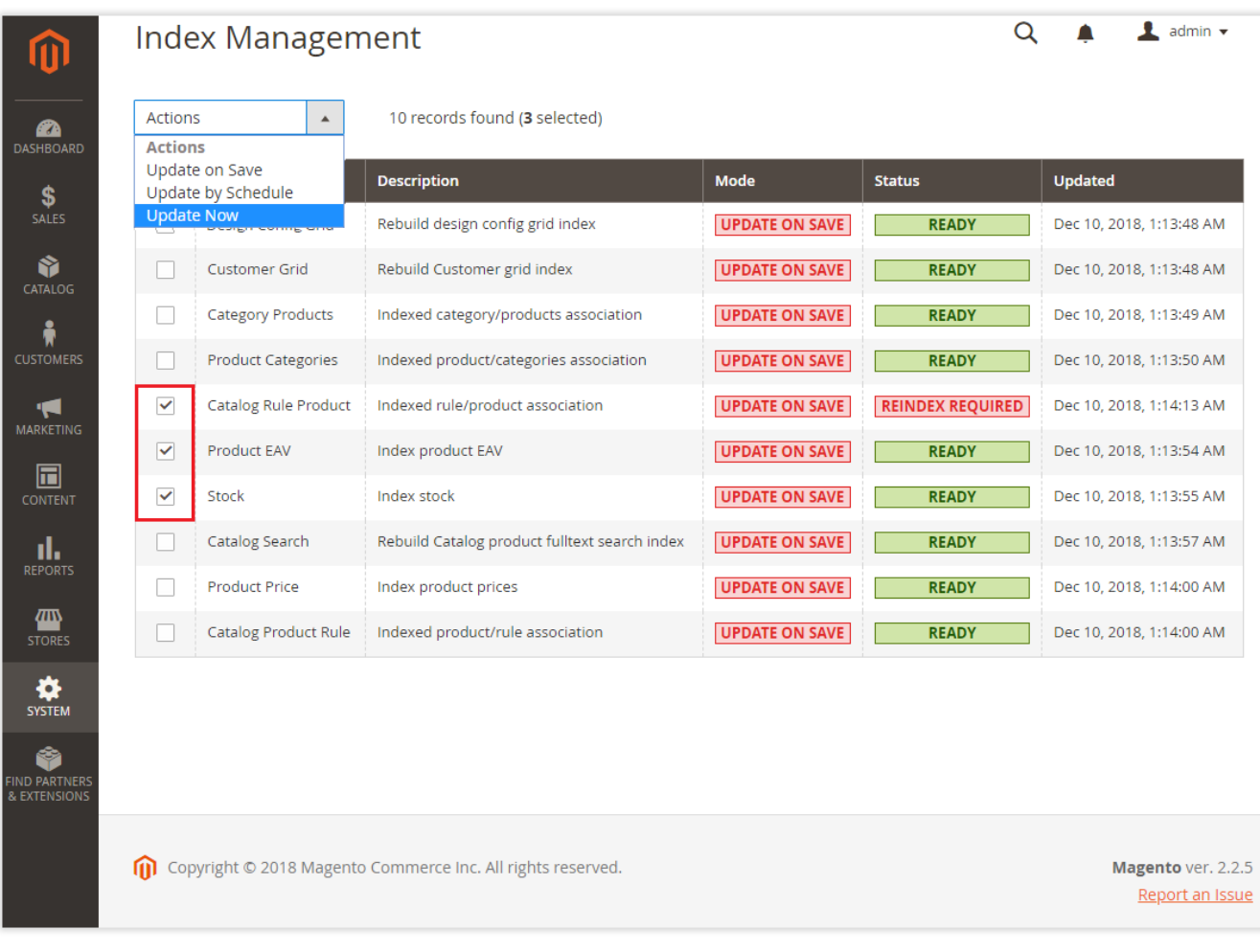

Expand the 'Actions' box above the grid and click Update Now. Click Submit.

After reindexing is completed, you will see the information about the results.

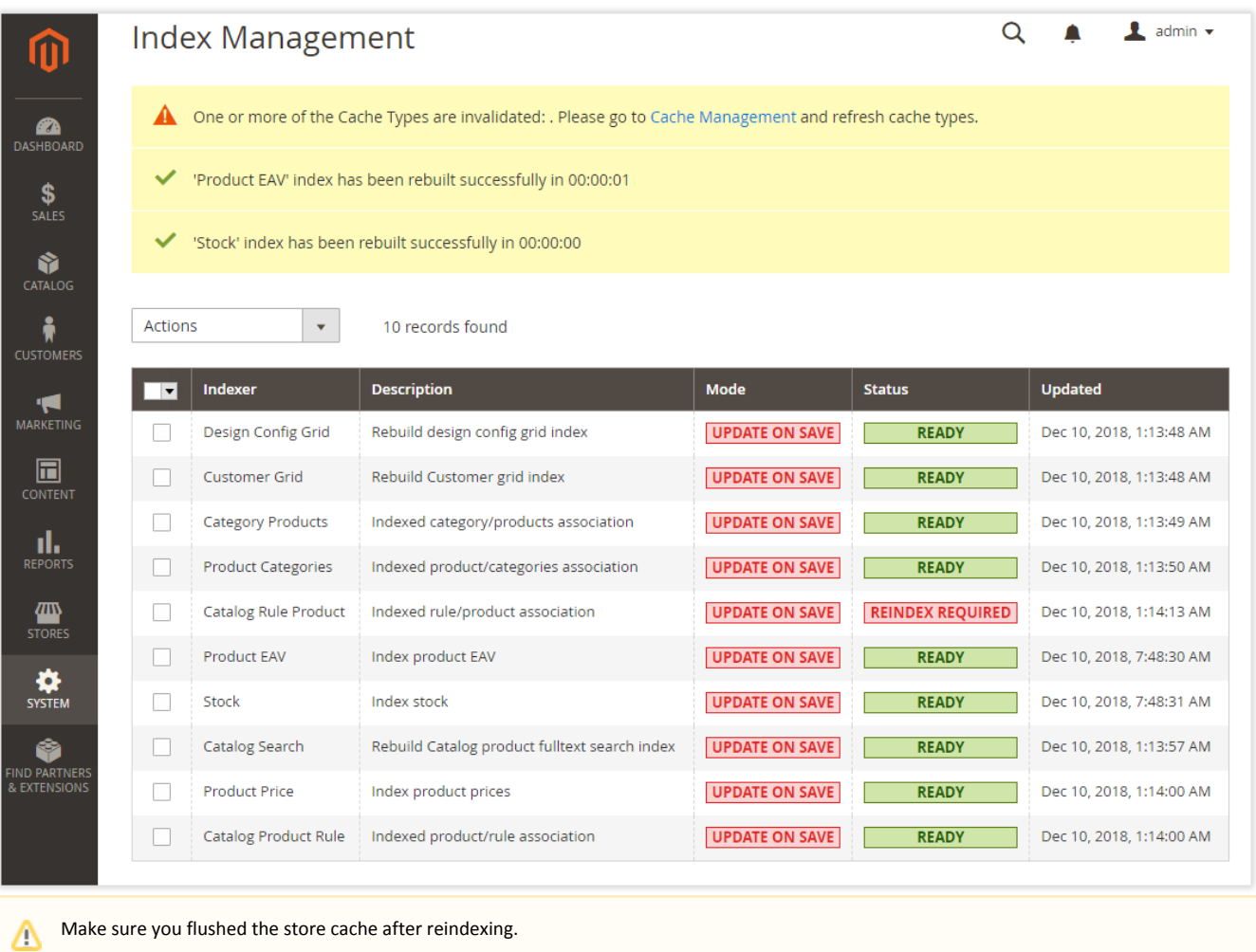

### <span id="page-3-0"></span>Support

Thank you for installing the extension. You can find more our great solutions for Magento 1 and Magento 2 here: [store.neklo.com](https://store.neklo.com).

<span id="page-3-1"></span>If you experience any issues/bugs with the extension, please contact us via [store.neklo.com/contacts/.](https://store.neklo.com/contacts/)

[Product Page](https://ecommerce.aheadworks.com/magento-2-extensions/advanced-reindexer)

### Need Customization?

Need additional functionality or futher customization of your products?

**Request a free quote** 

You can always find the latest version of the software, full documentation, demos, screenshots, and reviews on [http://ecommerce.aheadworks.com](http://ecommerce.aheadworks.com/)

License agreement:<https://ecommerce.aheadworks.com/end-user-license-agreement/> Contact Us: <http://ecommerce.aheadworks.com/contacts/> Copyright © 2019 Aheadworks Co. [http://www.aheadworks.com](http://www.aheadworks.com/)